#### エンドユーザ様用

## <ルート証明書インストール手順>

# 日本ベリサイン株式会社 2007年5月14日

ルート証明書のインストール作業は、プライベート認証局(お客様独自のルート証明書)の場合のみ行う 必要があります。ベリサインルート認証局(パブリック)のお客様は、作業の必要はありません。

## 1.証明書申請ページ(デジタルIDセンター)を開きます。 ※CA管理者から通知されたURLとブラウザでアクセスしているサイトのURLが一致していること、及びサ イトのアクセスが正常なSSL通信で行われていることを確認します。

2. [認証局証明書のインストール] もしくは [Install CA]をクリックします。

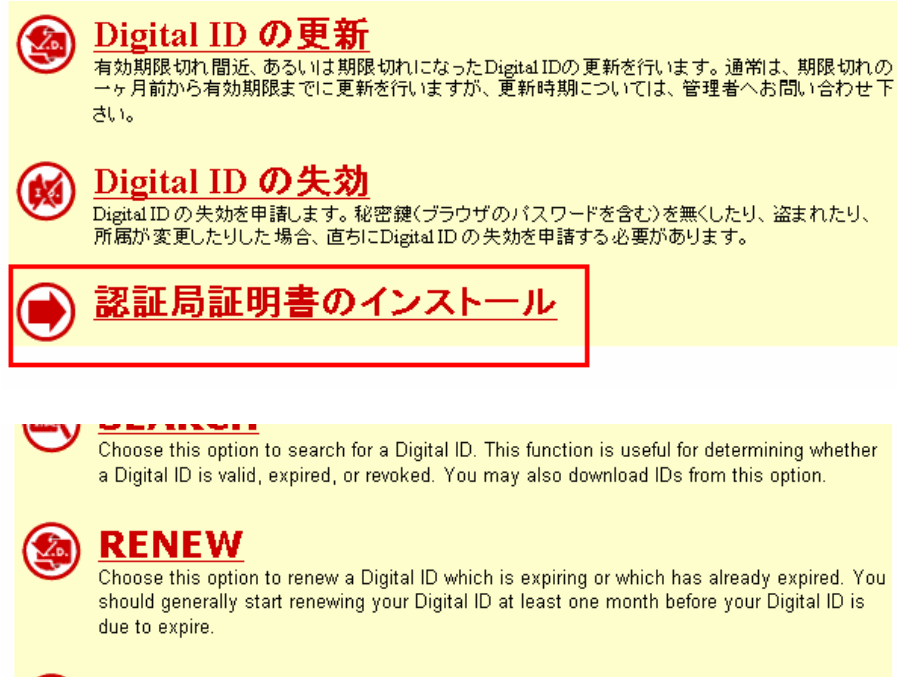

# **REVOKE**

Choose this option to revoke your Digital ID. Digital IDs should be revoked immediately for any suspected compromise, including lost or stolen private keys, corrupted key pairs, change in site ownership, or suspected fraud.

**INSTALL CA** 

3.[開く(O)]をクリックします。

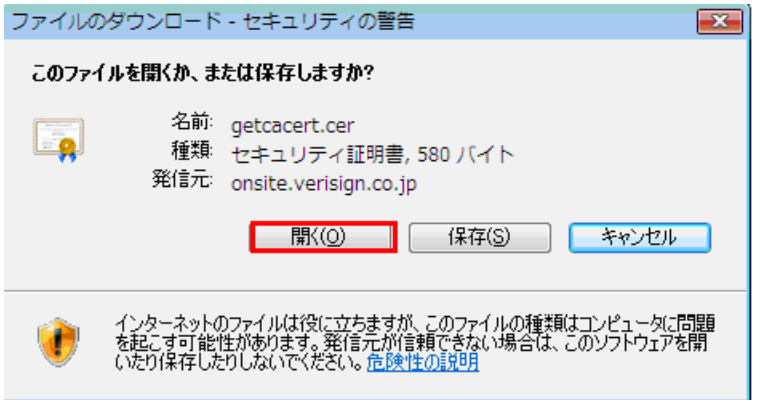

4.「Internet Explorer セキュリティ」画面が表示されます。[許可する]をクリックします。 。<br>※PCの環境によって、本画面が表示されないことがあります

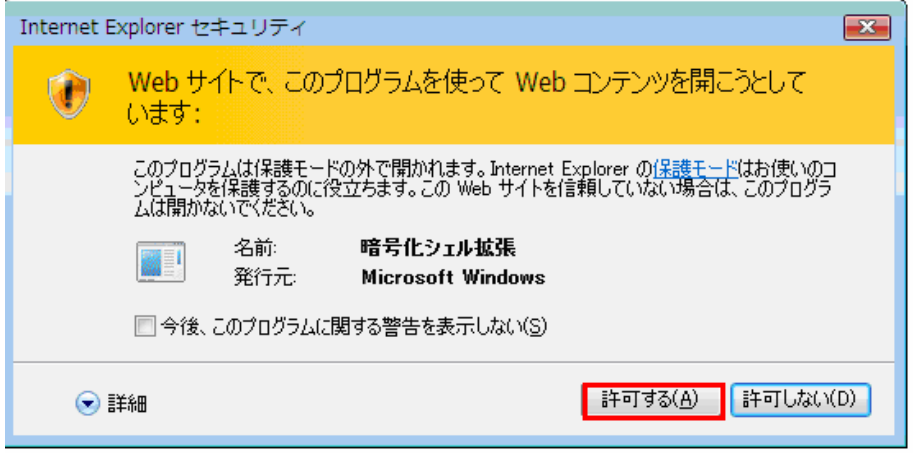

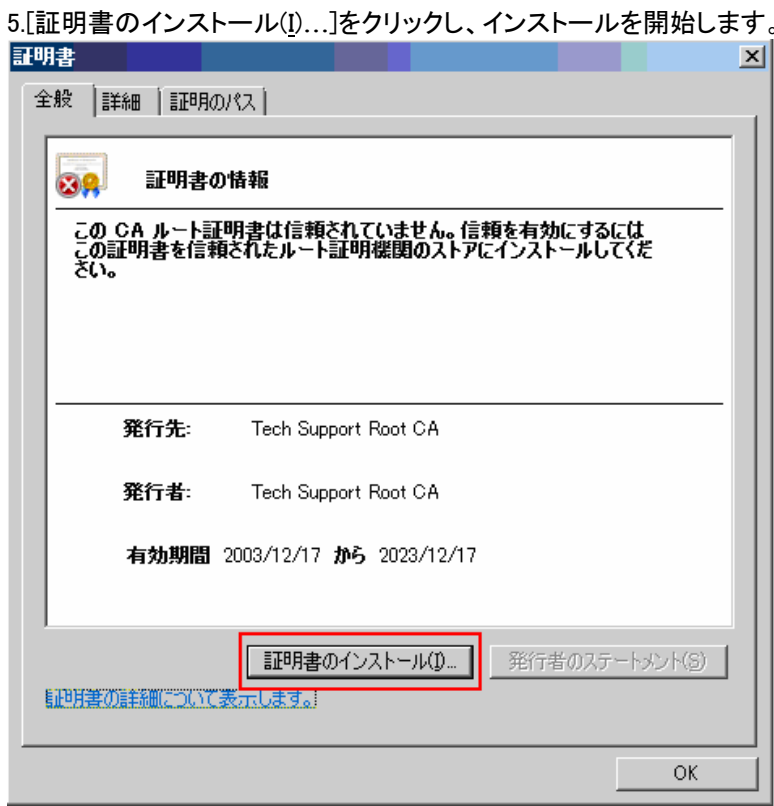

6.証明書のインポートウィザードが開始します。[次へ(N)]をクリックします。

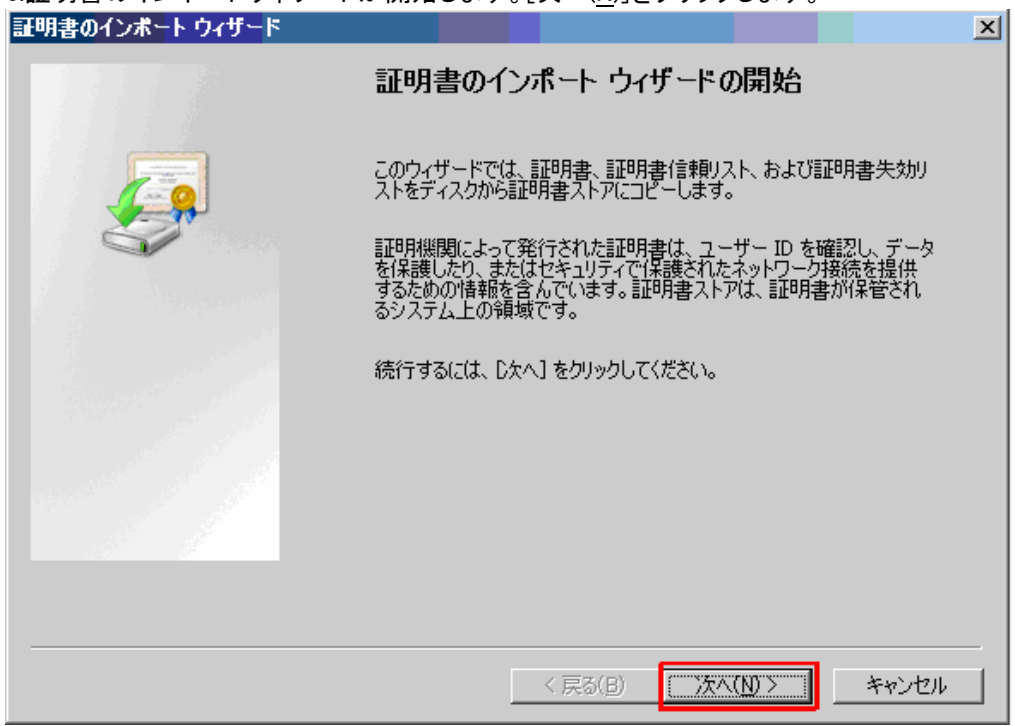

7.「証明書をすべて次のストアに配置する」を選択し、[参照(R)]をクリックします。

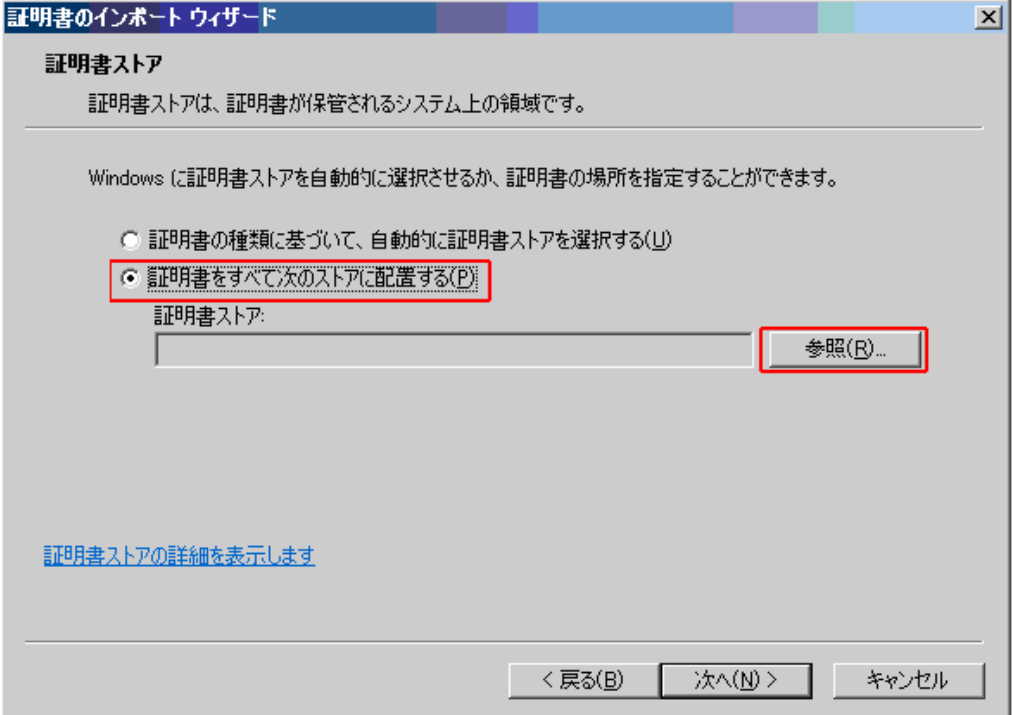

8.「信頼されたルート証明機関」を選択し、[OK]をクリックします。

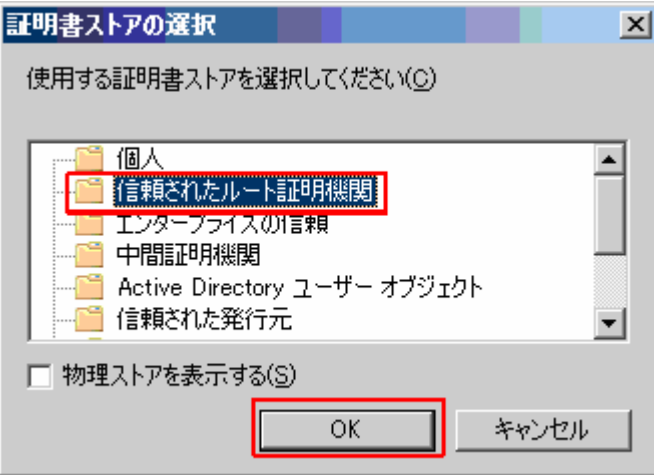

9.「証明書ストア」項目に、[信頼されたルート証明機関]が指定されたことを確認し、[次へ(N)]を クリックします。

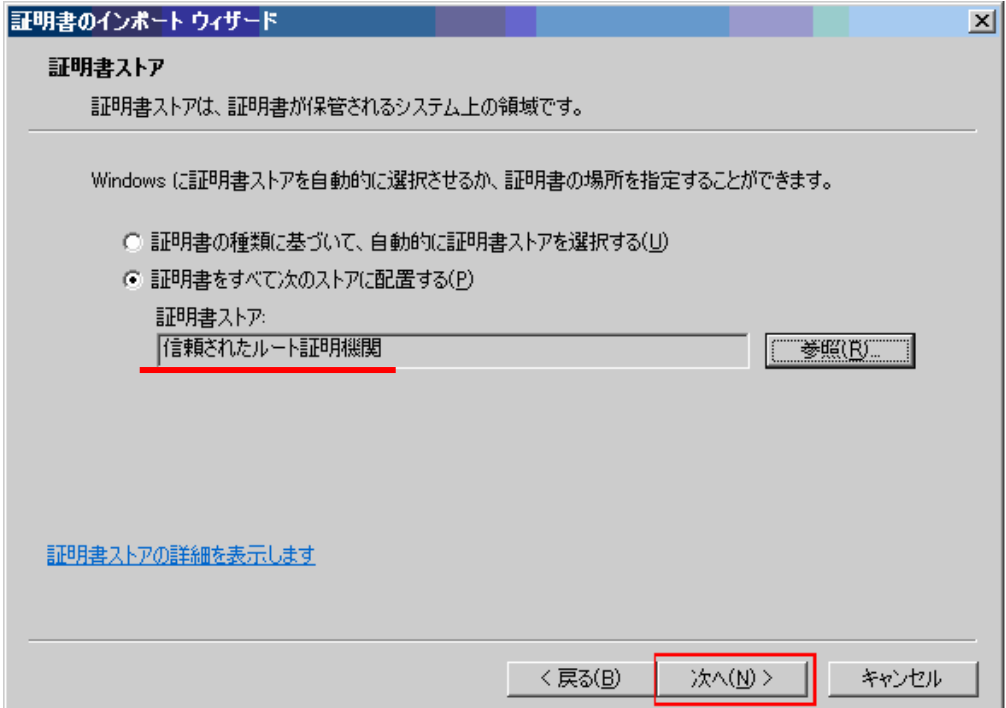

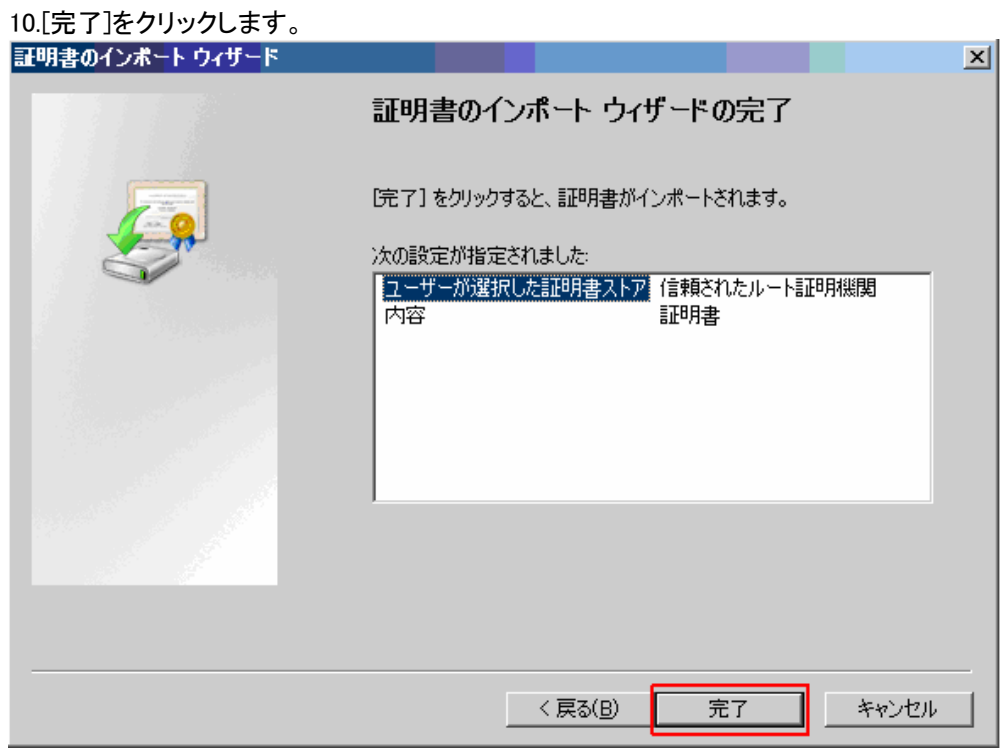

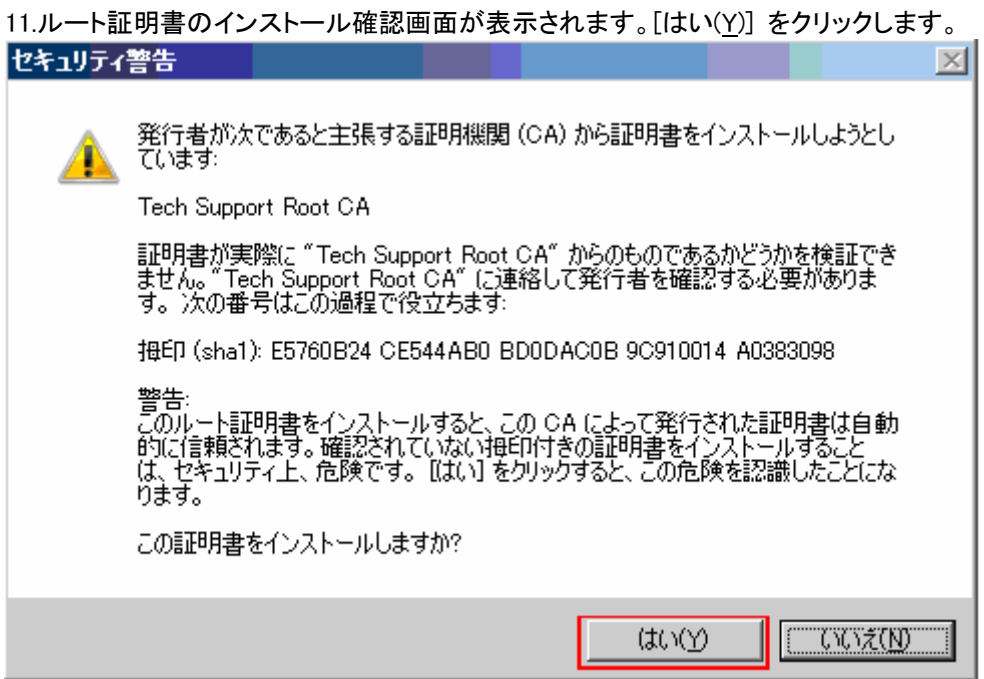

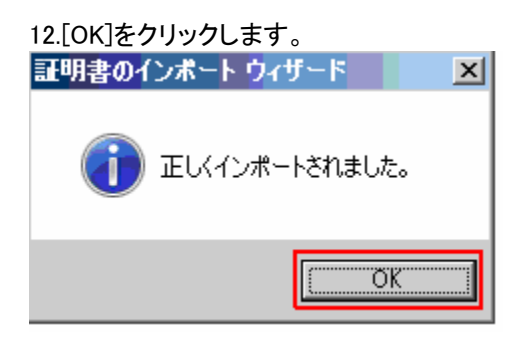

以上でルート証明書のインストールは完了です。

商標について

2007 VeriSign Japan K.K. All rights reserved. VeriSign、VeriSignロゴ、VeriSign Secured、VeriSign Secured ロゴ、およびその他名称、サービスマーク、およびロゴは、米国VeriSign, Inc.又は関連会社の米国又はそ の他の国における登録商標又は商標です。その他記載されている会社名、製品名は、各社の登録商標又 は商標です。

---------------------------------------------------------------------------------------

----------------------------------------------------------------------------------------

VeriSign, Japan ■5/14/2007 2000 2000 2000 ルート証明書のインストール手順書